# **Getting Started with the Freading App**

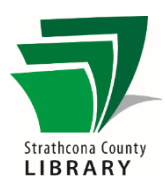

### Contents

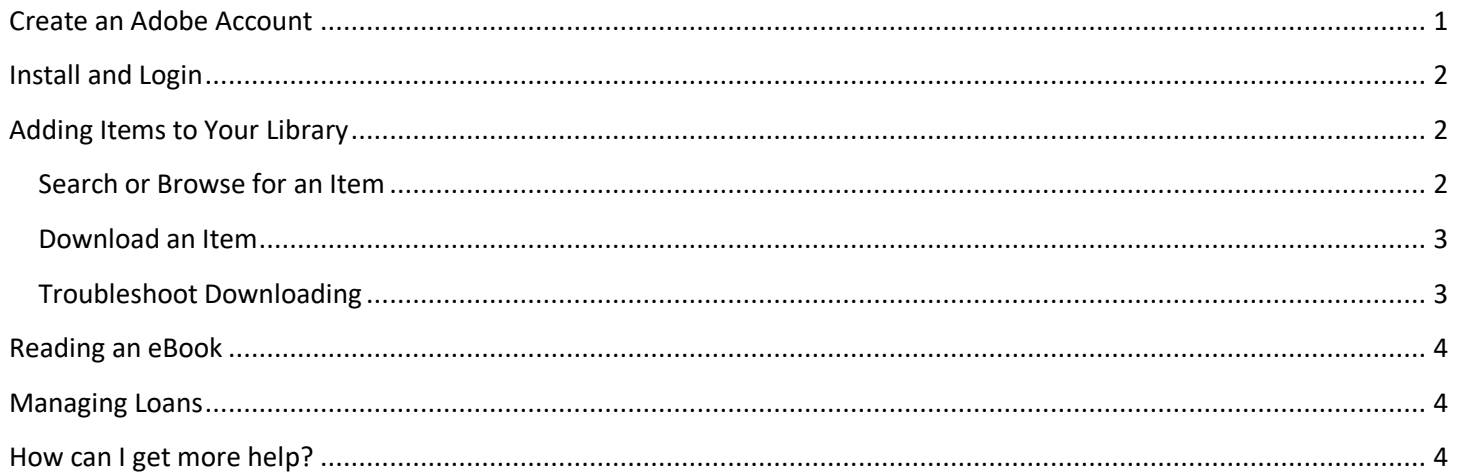

### <span id="page-0-0"></span>Create an Adobe Account

- To download books from Freading, you first need and Adobe account. You may already have an account and know your Adobe ID and password. If so, skip ahead to Install and Login.
- Open your preferred web browser on your mobile device and navigate to adobe.com/ca. Select Sign In in the upper right corner of the Adobe website.
- If you don't know if you have an Adobe account, select the option to Create An Account.
- Type in the email address that you want to use for this account. (After typing in your email address, it may notify you that an account with this email address already exists. Sign In. If this occurs, follow the prompts to sign in using the same email address, and select Continue. If you don't know your password, select the option to Reset your password and follow the prompts.)
- Continue with providing the requested information to create your Adobe account, making sure to remember your new password.
- Once you have successfully created your Adobe account, you can leave your web browser.

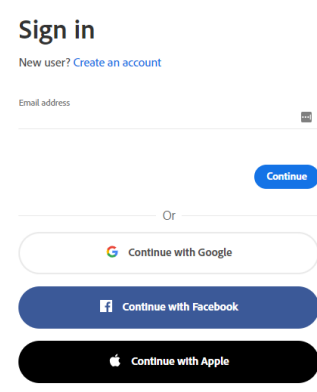

# <span id="page-1-0"></span>**Install and Login**

- Search for and install the Freading app from the Apple App Store or Google Play Store.
- Open the app to begin the registration process.
	- o Enter your Adobe ID and password
	- o Select **Authorize**. You will receive a message that your device has been activated. Select **OK**.
	- o You will be directed to your Freading **Library.** Tap the menu icon in the upper left corner (three horizontal lines, sometimes called a "hamburger menu") and select **Get Books**.
	- o Select **Login**.
	- o Type **Strathcona County Library** in the space for entering your library's name and tap **Find Library**. Then select the Strathcona County Library in the listing below the form.
	- $\circ$  Enter your library card number (starts with 21974, do not enter spaces) and PIN and tap **Login**. This will complete your registration process and direct you to the Strathcona County Library catalog of books on Freading.
- After the first time, you will not be asked again to sign in with your Adobe ID or library card number upon opening the app.

# <span id="page-1-1"></span>**Adding Items to Your Library**

The main screen in the Freading app is called the Library and shows which ebooks you have checked out. Freading has a limit of 3 downloads per week that accumulates over a month (so, you can accumulate up to 12 downloads) and resets at the end of every month (the week and month periods are based on when you create your Freading account, not calendar periods). All titles can be checked out simultaneously, so you won't have to place a hold and wait on a title.

#### <span id="page-1-2"></span>Search or Browse for an Item

- Tap the menu icon in the top left corner and select **Get Books**.
- Browse by scrolling down to see picks of the week and featured books by category, like Lonely Planet Destination Guides, Romance, Biography, Comics, and more.
	- o You can also tap the menu icon with a white background (just beneath the main app menu icon with a red background) to see lists of the top downloads, new arrivals, categories, and more.
- To search for a specific book, author, or subject matter, tap inside the bar beside magnifying glass at the top of the screen and type in your keywords. You can also use the **Advanced Search** options to help you find a specific book.

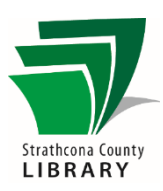

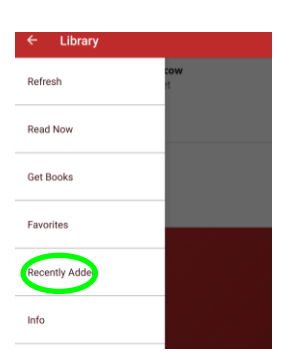

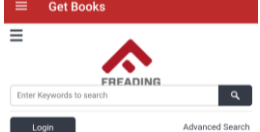

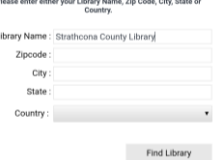

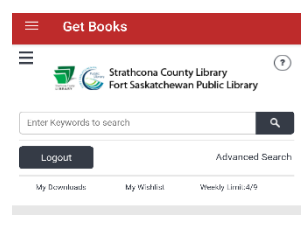

#### <span id="page-2-0"></span>Download an Item

- Once you find an item you want, tap on the cover to see more detailed information.
- Tap the **Download and EPUB** button to borrow and download the book. At this point, it will download the book to fulfill your request. Now, you can read the book without an internet connection.
- The book will be automatically opened for you to begin reading. Use the menu in the top left corner to navigate to different areas of the book or back your **Library**.

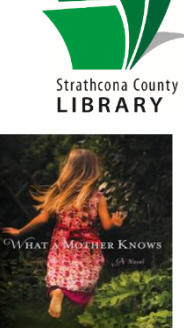

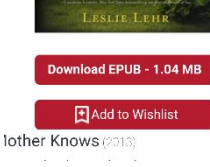

#### <span id="page-2-1"></span>**Troubleshoot Downloading**

- If a book doesn't load correctly after you press the Download EPUB button or you have accidentally deleted a book, you can redownload the book. You may have to first delete the book from your library.
- Tap the menu icon in the top left corner and select **Get Books**.
- Tap the option for **My Downloads** on the left side.
- Find the title you want to redownload in the list and tap the option to **Redownload** to the right of the title.
- <span id="page-2-2"></span>The book will redownload and open for you to begin reading.

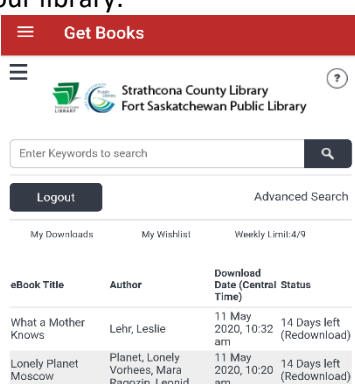

## Reading an eBook

- Tap or swipe on the right side of the screen to flip pages forward. Tap or swipe on the left side to go backward.
- While you are reading, the menus will disappear. Tap in the center of the screen to see the bottom menu, which lets you customize features like brightness and font size.
- Tapping the menu icon in the top left will allow you to quickly navigate to different chapters and bookmarks within the book.
- To go back to your downloaded books or to add more books, tap on the main menu in the top left and select Library.

### <span id="page-3-0"></span>**Managing Loans**

- From your **Library**, you can also manage your downloaded books. Press and hold on the cover of a title in your Library until the area turns gray. In the upper right corner, you will see a trash can and a heart. Tap the trash can to remove the title from your library or tap the heart to save it as a favorite. When you are done, tap the arrow in the upper left corner to return to the library.
- Once the 14 day loan period is over, titles will automatically expire and you will no longer be able to read that book. You cannot renew books, but you can download titles again immediately after they have expired. Upon

downloading the book again, you will be given the option to skip to the last page you read.

### <span id="page-3-1"></span>How can I get more help?

Frequently Asked Questions[: https://sclibrary.freading.com/questions/index](https://sclibrary.freading.com/questions/index)

Visit the library at 401 Festival Lane, Sherwood Park, AB T8A 5P7 for help in person, or Email: [techtraining@sclibrary.ca](mailto:techtraining@sclibrary.ca)  Phone: 780-410-8601 Website[: https://sclibrary.ca/tech-help](https://sclibrary.ca/tech-help)

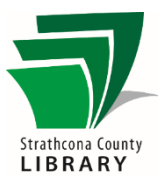

or vancy streets, tire tracks phadled with mud were the only signs of human life.

As the headlights tunneled into the mist, no one noticed how the worn wipers flailed at the thrumming rain, how they blocked the bird's-eye view of the gorge that inspired the Tongva name "Topanga," a place above. No one could testify how the engine groaned as it climbed that ear popping stretch of sacred land. Or how the vehicle veered around the dizzying<br>of sacred land. Or how the vehicle veered around the dizzying<br>curve, spraying water over the edge of the rocky cliff.

When a covote streaked past to scale the hillside, the bumper dipped into a flooded pothole. Bright headlights bobbed across a plywood peace sign, then lit a tall pole flying a plaster pig toward heaven. A few yards farther, the beams flashed acr the ruins of a legendary roadhouse like the spotlights of decades 7/297

> $\mathbb T$ ÷ò.

 $\bullet$ 

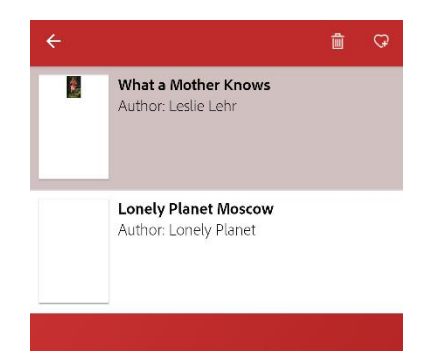